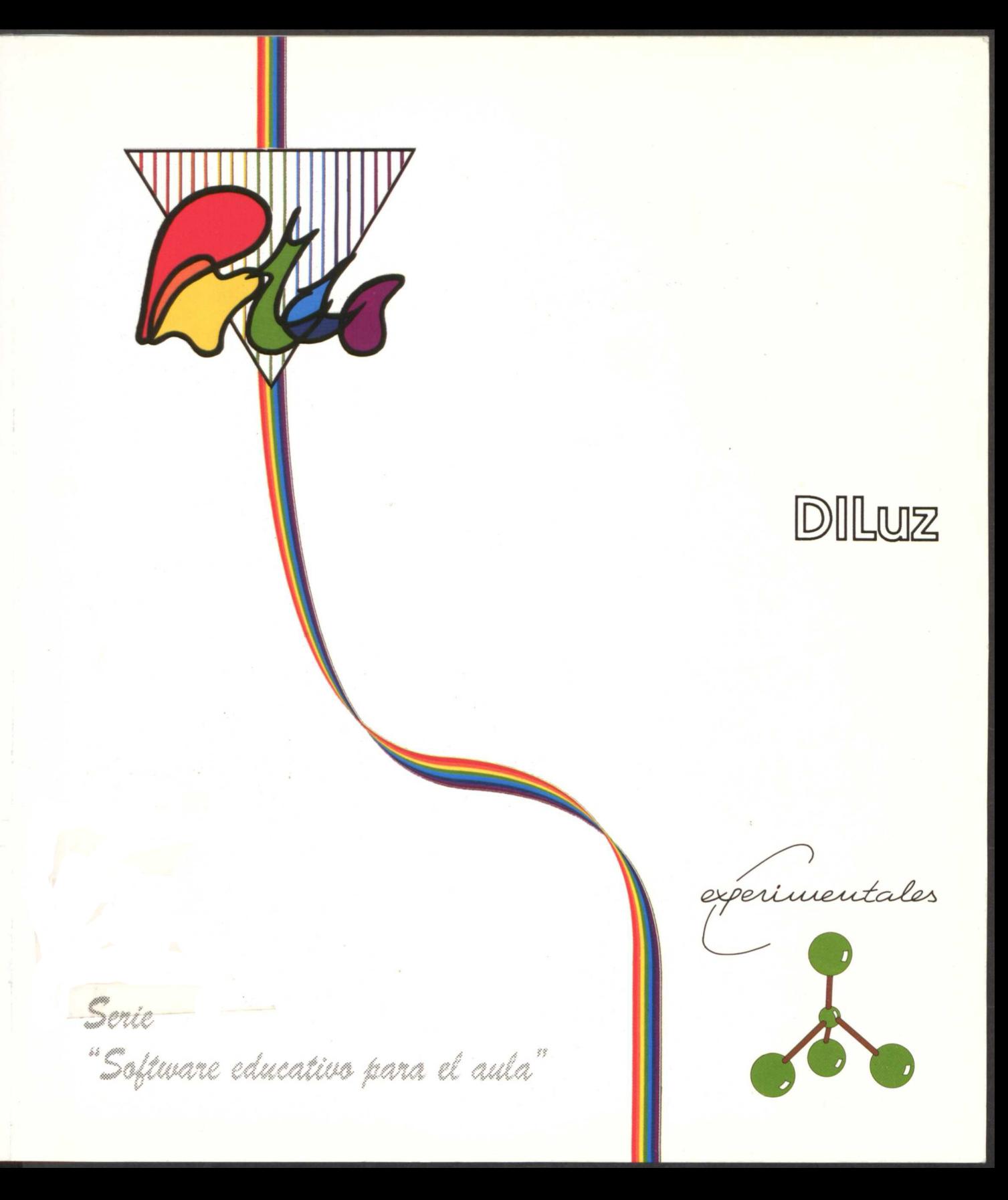

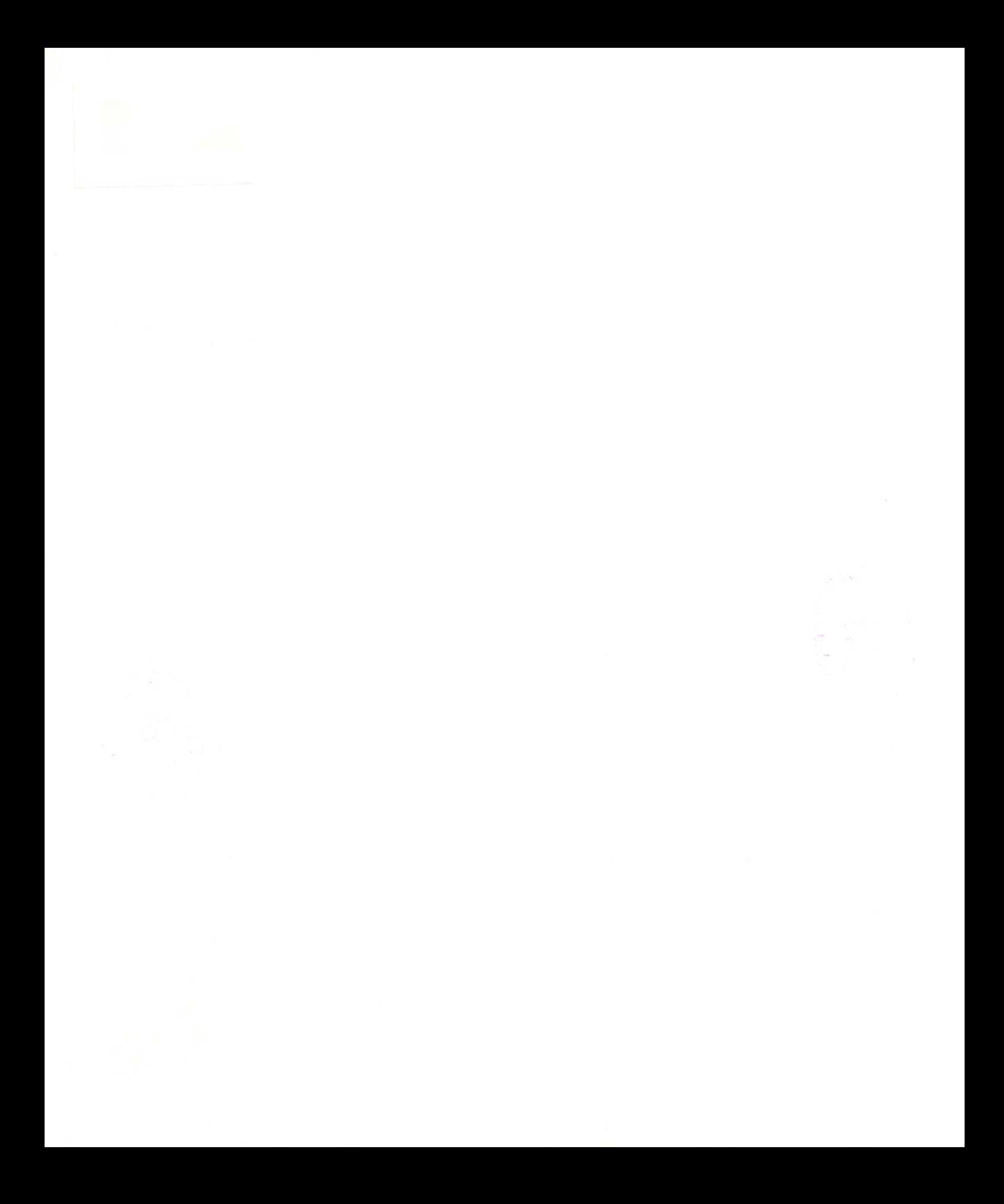

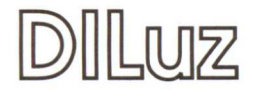

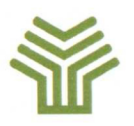

### Ministerio de Educación y Ciencia

Secretaría de Estado de Educación

Programa Nuevas Tecnologías de la Información y Comunicación

**Autores:** José Luis Abreu León Albert Fàbrega Enfedaque Marta Oliveró Serrat

**Coordinador:** José Luis Abreu León

### **Servicios Centrales del Programa de Nuevas Tecnologías de la Información y Comunicación**

### **Ministerio de Educación y Ciencia**

Secretaria de Estado de Educación N. 1. P. 0.: 176-90-005-5 1. S. B. N.: 84-369-1901-7 Depósito legal: M-721-1991 Imprime: Marín Alvarez Hnos.

# **Presentación**

El Ministerio de Educación y Ciencia, a través del Programa de Nuevas Tecnologías de la Información y de la Comunicación, pone a disposición de los centros adscritos al Proyecto *Atenea* un conjunto de programas educativos para ordenador dirigidos a apoyar las actividades educativas en las diferentes áreas del currículo.

Estos programas se han desarrollado por diferentes caminos. Unos proceden de los concursos convocados por el Ministerio de Educación para el desarrollo de software educativo. Otros tienen su origen en el convenio firmado por el Ministerio de Educación con el Ministerio de Industria y Energía y el Centro para el Desarrollo Tecnológico e Industrial. Y otros proceden de realizaciones del propio Programa de Nuevas Tecnologías de la Información y de la Comunicación.

La amplia experiencia adquirida a lo largo del desarrollo del Proyecto *Atenea* continúa poniendo de manifiesto que la existencia de materiales de calidad es un elemento decisivo en las actividades educativas que en torno a ellos se realizan. En este sentido, la serie "Software educativo para el aula", editada por el Programa de Nuevas Tecnologías, incorpora una nueva selección de programas educativos para ordenador premiados en el concurso convocado por el Ministerio de Educación a través del Centro de Investigación, Documentación y Evaluación junto con el Programa de Nuevas Tecnologías.

Con esta edición se pretende hacer llegar los mejores programas a los centros educativos y, al mismo tiempo, presentar varios modelos de realizaciones de software educativo.

Queremos expresar nuestro reconocimiento a todos aquellos que con su participación en los concursos de programas para ordenador están contribuyendo de una manera importante a los procesos de mejora en la calidad de la educación.

Diciembre, *1990.*

#### **Elena Veiguela Martínez**

Directora del Programa de Nuevas Tecnologías de la Información y de la Comunicación

# **Indice**

# Página

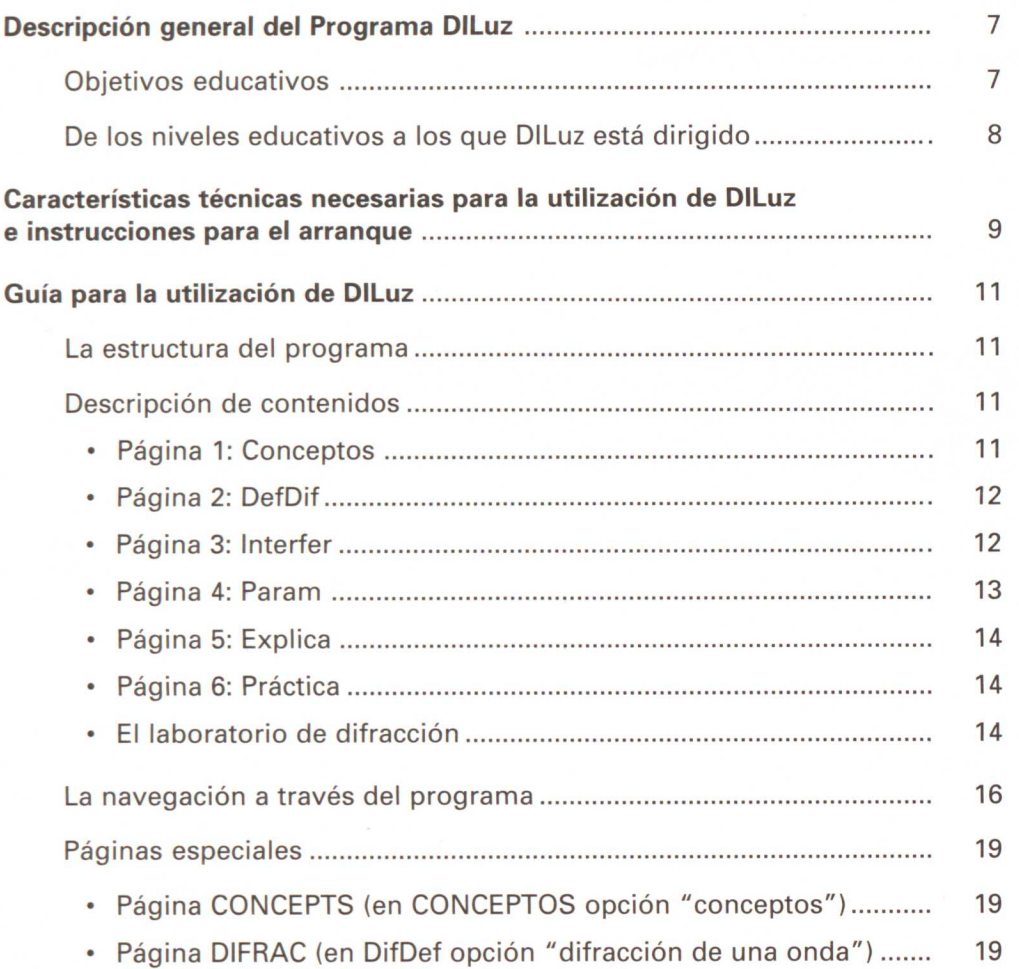

### Página

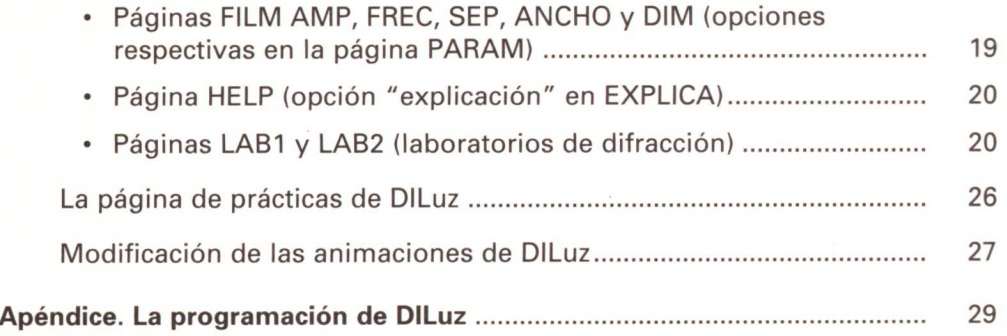

# <span id="page-8-0"></span>**Descripción general del Programa DILuz**

### **Objetivos educativos**

El objetivo fundamental del programa DILuz es apoyar la enseñanza de la difracción de la luz y del fenómeno de interferencia.

El programa gira en torno a un tutorial que constituye a la vez una introducción al tema y un repaso de los conceptos básicos del movimiento ondulatorio. El instrumento didáctico fundamental es, sin embargo, el laboratorio simulado en el que el alumno deberá realizar cambios a los diferentes parámetros de un experimento y observar la relación que guardan estos cambios con el resultado, esdecir, con el patrón de difracción y las franjas de interferencia.

En el laboratorio simulado, el alumno podrá descubrir las leyes físicas que rigen estos fenómenos y profundizar en su contenido y su significado. Las prácticas que se le sugieren van encaminadas a satisfacer este objetivo. Cada profesor podrá proponer otras prácticas adecuadas al nivel particular y los antecedentes de sus alumnos.

Es indudable que, en el estudio de los fenómenos físicos, las simulaciones tienen algunos inconvenientes con respecto a los experimentos. El aprendizaje a través de simulaciones es más indirecto. El estudiante no se encuentra frente al fenómeno, sino frente a una simulación del fenómeno, y esto no puede ni debe soslayarse. Sin embargo, el estudio de los fenómenos físicos tiene dos aspectos: el experimental y el conceptual. Si bien en el aspecto experimental nada puede enseñar mejor que los experimentos reales, en el aspecto conceptual las simulaciones ofrecen un apoyo didáctico de indudable valor.

Lo que ofrecen las simulaciones en la enseñanza es una manera conveniente para el estudiante de modificar libremente los parámetros del sistema simulado y observar los cambios que estas modificaciones producen. La observación crítica del comportamiento de un sistema ante las variaciones de sus parámetros es de gran valor para la comprensión del contenido conceptual del mismo.

La intención de los autores, al crear programas educativos basados en simulaciones, no es sustituir los experimentos, sino ofrecer un apoyo didáctico en el terreno conceptual.

### <span id="page-9-0"></span>De los niveles educativos a los que DILuz está dirigido

DILuz es a la vez un programa tutorial y un laboratorio simulado. Como programa tutorial, está dirigido a alumnos de B. U. P. y C. O. U. Como simulación de un laboratorio, puede utilizarse por cualquier alumno o profesor en cualquiera de los niveles educativos en los que se estudia el movimiento ondulatorio, la luz y la física cuántica. El tema central del programa es la difracción de la luz y el fenómeno de interferencia. Estos temas se estudian principalmente en el segundo año de B. U. P. y en el C. O. U., y es, por tanto, a estos niveles a los que DILuz se adapta mejor.

# <span id="page-10-0"></span>**Características técnicas necesarias para la utilización de DILuz e instrucciones para el arranque**

Para utilizar el programa DILuz se necesita lo siguiente:

- Un ordenador PC compatible.
- Un mínimo de 512 Kb de memoria RAM.
- Tarjeta gráfica CGA, EGA, VGA o MCGA.

La configuración recomendada para el programa, en orden de importancia, es:

- Tarjeta VGA/MCGA.
- Ratón compatible Microsoft.
- 640 Kb de memoria.
- Reloj de 12 MHz o más.
- Disco duro.

El ordenador requiere el sistema operativo MSDOS v.2.1 o posterior.

Antes de la ejecución de DILuz debe instalarse el "driver" del ratón, bien a través del fichero CONFIG.SYS o del fichero AUTOEXEC.BAT. El programa supone que el ratón es compatible Microsoft.

Para arrancar el programa basta teclear "DILUZ" desde el sistema operativo seguido de <Intro>.

En el directorio actual desde donde se ejecuta el programa DILuz (tecleando DILuz y pulsando <Intro>) deben existir losficheros:

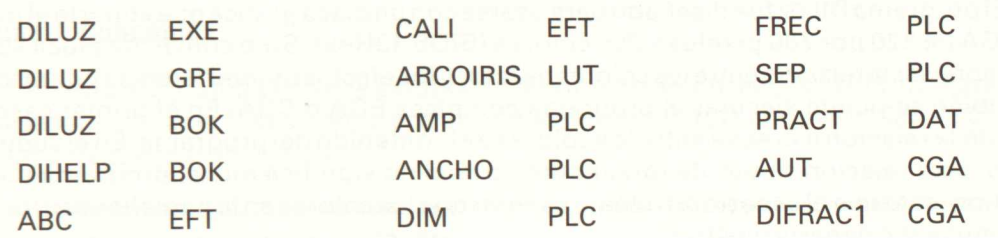

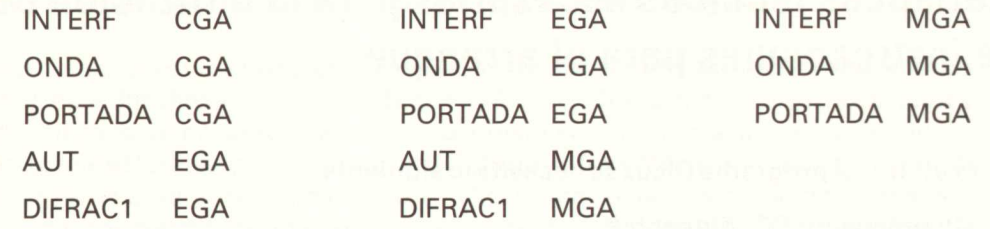

los mismos que se encuentran en el disquete número 1 de la versión en 5 1/4 pulgadas.

Esto presupone que al menos se dispone de 320 Kb libres en el disco para estos ficheros.

Las características técnicas de la interacción con el programa por parte del usuario se describen en la Guía del Profesor y en la Guía del Alumno.

El segundo disquete de la versión de 5 1/4 pulgadas contiene los ficheros:

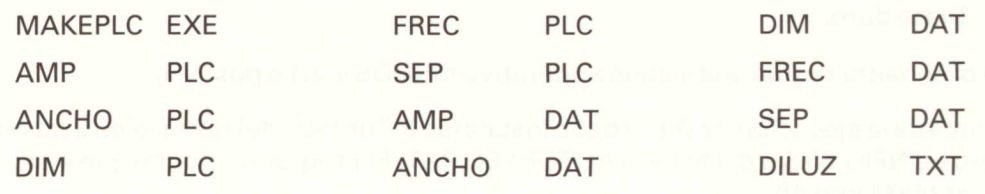

cuyo uso para la preparación de animaciones se explica en la sección 7 de la Guía para la utilización del programa Dlluz.

La versión en disquete de 3 1/2 pulgadas contiene todos los ficheros en un solo disquete.

El programa DILuz fue diseñado para usarse con un placa gráfica que soporte el modo MCGA de 320 por 200 pixeles y 256 colores (BIOS 13Hex). Sólo con dicha placa se podrá apreciar la relación entre loscolores de la luz y los efectosde interferencia y difracción. También se puede ejecutar el programa con placa EGA o CGA. En el primer caso, se pierde la relación estrecha entre los colores y el contenido del programa. En el segundo caso, esta relación se pierde totalmente, lo cual no significa que el programa pierda sentido, sólo que el usuario no deberá esperar que los colores en la pantalla sean los que la simulación debería mostrar.

# <span id="page-12-0"></span>**Guía para la utilización de DILuz**

Las secciones 1, 2, 3 y 4 constituyen la guía para el alumno, las secciones 5 y 6 completan la guía del profesor.

### **La estructura del programa**

El programa está estructurado en páginas. Cada página puede contener texto, imágenes, animaciones o simulaciones y cada una de ellas tiene un nombre. En la mayoría de las páginas aparece, en la parte inferior de la pantalla, una línea de información llamada "barra de estado", a la derecha de la cual se muestra el nombre de la página. Esas páginas corresponden a la parte tutorial del programa. Hay otras páginas que constituyen las simulaciones y que se caracterizan porque en ellas no aparece la barra de estado.

Las instrucciones para "navegar" por las páginas del programa se presentan en la sección 3. En la sección 4 se presentan las instrucciones para usar las páginas de simulación. La sección 2 explica el contenido educativo tanto de la parte tutorial como de las simulaciones.

### **Descripción de contenidos**

A lo largo de esta sección aparecen entrecomillas lostextos que el programa muestra en la pantalla. Estos textos se usan aquí como parte de la descripción del contenido educativo del programa DILuz. Se denominan páginas a las diferentes pantallas del sistema de hipertexto HyperWord. La descripción del contenido está organizada de acuerdo con estas pantallas o páginas.

### **Página 1: Conceptos**

"Con este programa se puede estudiar el fenómeno de difracción de la luz. Para ello es necesario conocer los conceptos de amplitud, longitud de onda, velocidad de propagación y frecuencia de una onda."

Para repasar estos conceptos se debe elegir la opción "conceptos" o pulsar un botón del ratón sobre la imagen del profesor de física.

<span id="page-13-0"></span>Al hacer esto, aparece una pantalla de simulación donde una onda sinusoidal se mueve y el alumno puede variar la amplitud, la longitud de onda y la velocidad de la onda observando gráficamente el significado de estos conceptos. También puede consultar las definiciones de los conceptos mencionados:

"La AMPLITUD de la onda es el desplazamiento de una cresta con respecto a la posición de equilibrio."

"La FRECUENCIA de la onda es el número de crestas que pasan por unidad detiempo."

"La frecuencia es directamente proporcional a la velocidad e inversamente proporcional a la longitud de onda."

"La LONGITUD DE ONDA es la distancia entre dos crestas consecutivas."

"La VELOCIDAD de una onda es la distancia que recorren sus crestas por unidad de tiempo."

#### **Página 2: DefDif**

"La difracción de una onda es el fenómeno que consiste en la propagación NO rectilínea de la misma cuando en su camino se interpone un obstáculo."

"Cuando la onda halla una abertura, ésta se convierte en un nuevo foco emisor (Principio de Huyghens)."

"De esta manera las ondas se difractan y rodean los obstáculos."

En esta página el alumno puede observar una simulación del fenómeno de difracción y a la vez una ilustración del Principio de Huyghens.

#### **Página 3: Interfer**

"Cuando las ondas difractadas se combinan formando zonas de luz y de sombra aparece la interferencia.

Observa la relación entre las zonas luminosas y las intersecciones de los frentes de onda."

En esta página el alumno puede ver una imagen de unas franjas de interferencia junto con los frentes de onda provenientes de dos rendijas que las producen. El objetivo de esta imagen es que el alumno observe que las zonas de mayor iluminación corresponden a <span id="page-14-0"></span>aquellas donde los frentes de onda son coherentes. Esta página pretende desencadenar una discusión entre los alumnos y el profesor, encaminada a dilucidar las razones por las que existen las franjas de interferencia y cómo se producen.

#### **Página 4: Param**

"Las diversas zonas oscuras y claras que produce la difracción de la luz forman las llamadas franjas de interferencia. Estas dependen de: a) La intensidad de la fuente luminosa. b) El color de la luz. c) La separación entre las rendijas.  $d$ ) La anchura de las rendijas. e) La dimensión de la caja de difracción."

A través de esta página, el alumno tiene acceso por primera vez al laboratorio de difracción, aunque para un uso restringido. Puede entrar a el cinco veces, y observar cada vez un experimento simulado en el que uno de los parámetros del laboratorio varía y simultáneamente se muestra el patrón de difracción correspondiente. Puede avanzar y retroceder para observar detenidamente cada efecto.

Al comenzar cada una de estas simulaciones, hay una explicación que en algunos casos, más que explicar, pretende incitar la curiosidad del alumno sobre algún aspecto del fenómeno que va a observar.

"La intensidad de la fuente determina la amplitud de la onda. Cuanto mayor es la intensidad luminosa mayor es también la amplitud de la onda."

"El tipo de luz determina la frecuencia y la longitud de onda. La luz roja tiene longitud de onda grande (0.75 µ aprox.) y frecuencia pequeña (4 10^14 Hz aprox.). La luz violeta tiene longitud de onda menor (0.4  $\mu$ ) y frecuencia mayor (7.5 10^14 Hz)."

"La separación entre las rendijas afecta de forma inversa a la separación de las franjas de interferencia. Cuanto más próximas están, mayor es la separación de las franjas y cuanto más alejadas, menor es la separación."

"Cuando las rendijas son angostas, la interferencia es más evidente; cuando son anchas, las zonas de mayor intensidad se concentran más y hay menos difracción. Este fenómeno está relacionado con el principio de incertidumbre de Heisenberg. La dimensión de la caja determina el tamaño global del laboratorio. La difracción es más pura cuando las rendijas son comparables con la longitud onda de la luz. Cuando la caja es grande, la luz pasa por las rendijas difractándose poco."

#### <span id="page-15-0"></span>Página **5: Explica**

"El laboratorio de difracción te ofrece la posibilidad de simular experimentos, haciendo pasar luz monocromática por una o dos rendijas.

Si no conoces el laboratorio puedes ver ahora una explicación de su funcionamiento.

En el laboratorio de difracción podrás llevar a cabo las prácticas que se sugieren más abajo, o las que te sugiera tu profesor o se te ocurran a ti mismo."

Esta página pretende situar al alumno ante el laboratorio de difracción, y le ofrece la oportunidad de mirarlo y consultar una explicación de su uso, antes de entrar de lleno en él. Si el alumno quiere ver esta explicación debe elegir la opción "explicación".

#### **Página 6: Práctica**

En esta página se presenta al alumno el planteamiento de una práctica que puede realizar en el laboratorio, y se le dan dos opciones a elegir libremente: el laboratorio con una rendija o con dos rendijas.

"Si la práctica que deseas realizar es con una rendija elige ................. DI LAB1 dos rendijas elige ................ DI LAB2."

Al salir del laboratorio regresará a esta página, donde encontrará otra práctica propuesta, hasta un total de 10. Este número y el contenido de las prácticas puede ser modificado según se explica en la guía para el profesor.

#### **El laboratorio de difracción**

Este es un laboratorio de difracción de la luz. Consta de una caja con una o dos rendijas, una fuente de luz monocromática y una placa fotográfica.

En él se pueden elegir los valores de los parámetros que regulan el fenómeno de difracción de una o dos rendijas y obtener una simulación de las franjas de interferencia correspondientes a esos valores.

Una franja horizontal en la parte superior representa la frecuencia (y en relación inversa la longitud de onda de la luz emitida por la fuente). Si el programa se ejecuta con una placa gráfica MCGA o VGA, esta franja tendrá los colores de un arco iris continuo. La longitud de onda y la frecuencia del color pueden verse consultando los datos. La relación entre el color y la frecuencia y longitud de onda es uno de los aspectos que pueden estudiarse con este laboratorio.

Una franja inferior indica el tamaño de la caja, precisamente la distancia de las rendijas a la placa. Un cambio en el tamaño de la caja produce un cambio en la separación y tamaño de las rendijas mismas, pues se concibe como una dilatación o contracción de la caja del laboratorio. Este es quizás el aspecto más complicado del laboratorio porque requiere un esfuerzo de imaginación para situarse en él. Puede verse como un cambio de escala.

La anchura y separación de las rendijas, así como el tamaño de la caja, se expresan en micras. La frecuencia se expresa en múltiplos de 10^14 Hz.

La placa fotográfica está colocada de frente al usuario, aunque debe entenderse que lo que en ella se observa es el resultado de exponerla en un plano perpendicular, de frente a las rendijas. Es importante que el profesor explique que el laboratorio no pretende ser una simulación de un laboratorio real, sino la representación en un ordenador de un experimento, que es más bien teórico.

No hay placas fotográficas tan pequeñas y con tal resolución que puedan ofrecernos estas imágenes, en la realidad hay que proyectar el haz proveniente de las rendijas sobre una placa fotográfica macroscópica para observar estos patrones de difracción. Así como éste, hay otros aspectos, como las posibles diferencias entre los colores apreciados en la pantalla, y los que verdaderamente tienen la longitud de onda y frecuencia indicadas, que señalan el hecho de que se está frente a una simulación de un fenómeno, y no ante el fenómeno mismo. La desventaja de este enfoque es la falta de exactitud en algunos aspectos del fenómeno, pero hay algunas ventajas, como la facilidad con que se pueden cambiar los parámetros y observar el efecto que estos cambios producen en el fenómeno estudiado.

La acción fundamental en el laboratorio, que se consigue pulsando la barra de espacio, es la de llenar la placa que se encuentra al lado derecho con el patrón de difracción, que se obtendría, si se hiciera el experimento de hacer incidir un haz de luz monocromática procedente del infinito (frentes de onda planos), en dirección perpendicular al plano, donde están las rendijas y se expusiera una placa fotográfica a la luz procedente de las rendijas. Hay otras acciones que tienen el mismo efecto, pero con ligeras variantes.

La acción "Gráficas" ayuda a interpretar la placa. Cuando hay una sola rendija, se dibuja únicamente la gráfica de la intensidad resultante. Cuando hay dos rendijas, se dibujan cuatro gráficas. Dos de ellas corresponden al patrón de difracción de cada una de las rendijas. Otra corresponde a la suma de los dos anteriores. La última corresponde a la intensidad observada, y es en la que se nota la interferencia.

<span id="page-17-0"></span>Uno de los aspectos que hay que hacer notar a los alumnos es el hecho de que la suma de las intensidades correspondientes a cada rendija no coincide con la intensidad producida por ambas rendijas, ya que si esto fuese así, no habría interferencia.

Con la acción denominada "Partículas" puede observarse cómo seforma el patrón de difracción y las franjas de interferencia en la placa, partícula por partícula.

Las partículas de luz o fotones inciden en la placa con una distribución de probabilidad, que es la que determina el patrón de difracción.

Esto permitirá, al profesor, aprovechar para identificar los patrones de difracción con las distribuciones estadísticas de los fotones y otras partículas cuánticas. La dualidad onda-partícula es un tema que, con esta opción del laboratorio, se pretende introducir. En algunas de las prácticas incluso se mencionan aspectos de la mecánica cuántica y el principio de incertidumbre, que queda de manifiesto claramente, al observar los patrones de difracción (o distribuciones estadísticas de losfotones)formados por una sola rendija al variar su anchura cuando el tamaño de la caja es grande (100 micras, por ejemplo).

La opción "Ondas" permite dibujar los frentes de onda cuando éstos están separados entre sí más de un pixel. Para esto es necesario que el tamaño relativo de un pixel sea varias veces menor que la longitud de onda de la luz que se esté utilizando. Esto puede  $logr$ arse para cualquier color eligiendo un tamaño de la caja pequeño (menor que 20 $\mu$ ).

Es interesante observar la relación que hay entre las intersecciones de los frentes de onda separados por una longitud de onda y el patrón de difracción en la placa.

Esto permitirá motivar el estudio cuantitativo de lasfranjas de interferencia y explicar por qué éstas son más anchas cuando las rendijas están muy juntas y viceversa.

La acción "Datos" exhibe u oculta los valores de los parámetros del laboratorio y permite modificarlos.

La acción "Fin" es para dejar el laboratorio.

### **La navegación a través del programa**

En ciertas páginas se puede elegir entre varias opciones a dónde ir a continuación. En otras páginas, es el programa quien decide cuál es la siguiente página. Hay variasformas de navegación, que se describen a continuación:

a) Páginas que contienen palabras o frases "calientes".

Cuando en una página hay texto, éste puede eventualmente contener palabras o frases que aparecen en un color distinto del resto. Estos son fragmentos de texto caliente que nos transportan a otras páginas del programa. De entre todas ellas, hay una que aparece de color distinto a las demás y corresponde a la selección activa en cada momento. Cuando se desplaza el cursor del ratón por encima de un fragmento de texto caliente, éste pasa a ser la selección activa. Esto se nota por el cambio de color. También se modifica la selección con las flechas del teclado. Cuando se aprieta un botón cualquiera del ratón con el cursor situado sobre un fragmento caliente, se pasa a una nueva página del programa. Esto también se consigue apretando la tecla RETURN.

b) Páginas que contienen zonas "calientes".

Una página puede contener diferentes zonas rectangulares "calientes". En este caso, aparece en la parte inferior izquierda de la pantalla un pequeño cuadrado de color llamado "botón de zonas". Cuando se aprieta el botón izquierdo del ratón con el cursor situado sobre ese pequeño cuadrado, éste cambia de color y en la pantalla se hacen visibles las zonas calientes. Al apretar de nuevo el botón izquierdo del ratón con el cursor sobre el cuadrado, éste pasa al color original y las zonas calientes se hacen invisibles. Tanto si las zonas son visibles como si no, son siempre activas: al apretar un botón cualquiera del ratón sobre una zona caliente, se pasa a una nueva página del programa.

c) Navegación directa a través del "INDICE".

En la parte izquierda de la "barra de estado" aparece un pequeño rectángulo con la palabra "INDICE" en su interior, es el "botón de índice". Cuando se aprieta el botón izquierdo del ratón con el cursor situado en el interior de ese rectángulo, se abre una ventana a la izquierda de la pantalla que contiene el índice del programa. También se puede abrir el índice apretando la tecla F2. En el índice aparecen a la izquierda y en mayúsculas los nombres de las páginas del programa. A continuación del nombre de cada página y tabulados hacia la derecha, aparecen los nombres de las páginas a las que se puede acceder desde aquella página.

A la derecha de la ventana aparece la "barra de scrolling". En su parte superior hay un pequeño cuadrado de color: es el botón de scroll. Manteniendo el botón izquierdo del ratón apretado con el cursor situado sobre ese cuadrado y desplazando suavemente el ratón, el índice va recorriendo las partes del programa. El índice se puede recorrer también con las teclas de flecha (línea arriba y línea abajo), con las teclas AvPág y RePág (página arriba y página abajo) y con las teclas Inicio y Fin (inicio y fin del índice).

Cuando se aprieta el botón izquierdo del ratón con el cursor situado sobre el nombre de una página, el programa pasa directamente a esa página. Si no se dispone de ratón, sólo es posible ver el índice, pero no elegir una página.

Se puede abandonar el índice (sin hacer nada) apretando el botón derecho del ratón o (apretando) la tecla "Q" mientras se mantiene apretada la tecla "Alt" o la tecla Esc.

PRECAUCION: Puesto que el índice permite acceso directo a las páginas yel programa tiene una estructura lógica, hay páginas que NO deben accederse desde otras páginas aunque el "índice" permite tal libertad. En estos casos, el programa sigue funcionando correctamente desde el punto de vista técnico, pero puede dar lugar a incoherencias en la estructura didáctica del tema. Se recomienda NO hacer uso de la navegación a través del indice, excepto en caso de necesidad.

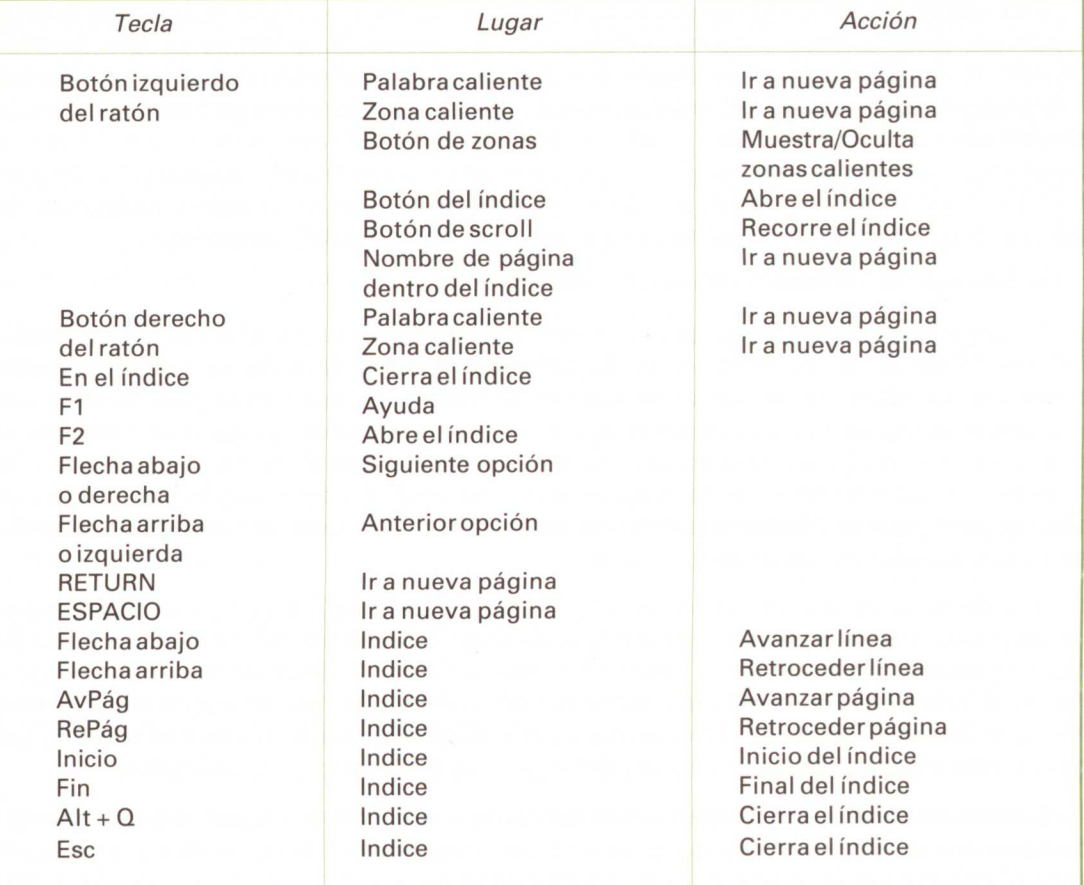

### TABLA **RESUMEN DE** LA **SECCION 3**

### <span id="page-20-0"></span>**Páginas especiales**

Hay ciertas páginas en el programa que no siguen los criterios generales anteriores. En general, son simulaciones para la explicación o experimentación de fenómenos ondulatorios. A continuación se describen las formas de interacción con cada una de estas páginas.

#### **Página CONCEPTS (en CONCEPTOS opción "conceptos") (figura 1)**

En esta página la tecla F1 da acceso a la ayuda. Este acceso se consigue también pulsando cualquier botón del ratón sobre F1 en <F1 ayuda>

En la página hay una serie de palabrasy letras "calientes". Cuando se aprieta cualquier botón del ratón con el cursor sobre alguna de las palabras "Amplitud", "Longitud de onda", "Velocidad" o "frecuencia" (o las teclas F2, F3, F4, F5), aparece una ventana que contiene la definición del concepto correspondiente. Se puede salir de la ventana de ayuda pulsando cualquier botón del ratón o cualquier tecla.

Cuando se aprieta un botón cualquiera del ratón con el cursor sobre una de las letras de la columna "Aumentar" (A, Lo V) (o directamente las letras "A", "L", "V"), el valor del parámetro correspondiente aumenta y su efecto se percibe en la onda que aparece en la animación.

Cuando se aprieta un botón cualquiera del ratón sobre una de las letras de la columna "Disminuir" (a, I o v) (o directamente las letras "a", "I", "v"), el valor del parámetro correspondiente disminuye, ysu efecto setraslada a la onda que aparece en la animación.

Se sale de la página pulsando la tecla ESC o cualquier botón del ratón sobre la palabra Esc en <Esc para continuar>.

### **Página DIFRAC (en DifDef opción "difracción de una onda")**

La animación que muestra el fenómeno de la difracción se detiene pulsando cualquiera de los dos botones del ratón o cualquier tecla.

### **Páginas FILM AMP, FREC, SEP, ANCHO y DIM (opciones respectivas en la página PARAM) (figura 2)**

Se entra a la animación pulsando cualquier botón del ratón o cualquier tecla.

<span id="page-21-0"></span>La animación se detiene pulsando cualquier botón del ratón o cualquier tecla. Una vez detenida, se puede modificar el parámetro correspondiente a cada caso y ver el efecto producido.

Pulsando el botón derecho del ratón con el cursor situado fuera de los rectángulos de la parte izquierda de la pantalla, se consigue aumentar el valor del parámetro: amplitud, frecuencia, separación de rendijas, ancho de las rendijas y ancho de la caja de difracción según el caso. Pulsando el botón izquierdo del ratón se disminuye ese valor.

Pulsando cualquiera de los botones del ratón con el cursor sobre el rectángulo de Ayuda, se obtiene información sobre el funcionamiento.

Pulsando el botón derecho del ratón sobre los rectángulos ">>", "<<", "Datos" y "Fin", se obtiene ayuda específica sobre la función de cada uno de ellos.

Apretando el botón izquierdo del ratón sobre el rectángulo "»", se hace aumentar el valor del parámetro correspondiente, según el caso. El botón izquierdo del ratón con el cursor sobre el rectángulo "«", hace disminuir el valor del parámetro.

Pulsando el botón izquierdo del ratón sobre el rectángulo "Datos", aparecen los valores numéricos de los distintos parámetros.

Para salir de la página hay que pulsar el botón izquierdo sobre el rectángulo "Fin".

### **Página HELP (opción "explicación" en EXPLICA)**

Esta página muestra, en una ventana central, una breve descripción del laboratorio de difracción. Puedes pasar hacia adelante pulsando cualquier botón del ratón o cualquier tecla.

#### **Páginas LAB1 y LAB2 (laboratorios de difracción) (figura 3)**

Cambio de tipo de luz: pulsar cualquier botón del ratón con el cursor situado sobre el color de la luz deseada en el "arco iris" de la parte superior de la pantalla. Se pueden pulsar también las teclas de flecha izquierda y flecha derecha o "L", "E" y "I", "f".

Cambio de dimensiones de la caja: pulsar cualquier botón del ratón con el cursor situado sobre el valor de la longitud deseada para la caja en la "regla" de la parte inferior de la pantalla. Se pueden pulsar también las teclas de flecha arriba (o RePág) y flecha abajo (o AvPág) y "D" o "d".

Cambio de ancho de las rendijas: pulsar cualquier botón del ratón con el cursor situado sobre una cualquiera de las rendijas. El botón izquierdo aumenta la anchura de las rendijas y el botón derecho la disminuye. Se pueden pulsar también las teclas "A" y "a".

Cambio de separación de rendijas: pulsar cualquier botón del ratón con el cursor situado sobre la "pared" frontal, donde están las rendijas en la parte situada entre ambas. El botón izquierdo aumenta la separación. El botón derecho la disminuye. Se pueden pulsar también las teclas "S" y "s".

Cambio de la intensidad del foco: pulsar cualquier botón del ratón con el cursor situado sobre la "bombilla" frente a la caja. El botón izquierdo aumenta la intensidad del foco y el botón derecho la disminuye. Se pueden pulsar también las teclas "I" y "i".

En todas las opciones siguientes, cuando se accede al sistema de ayuda, se puede salir de él pulsando cualquier botón del ratón o cualquier tecla.

#### Ayuda

Pulsando cualquier botón del ratón con el cursor, en el interior de ese rectángulo, se muestra la ayuda en la pantalla. También se puede acceder pulsando El o Ctrl + A.

#### Gráficas

Pulsando el botón izquierdo del ratón con el cursor, en el interior de ese rectángulo, se muestra en la "placa fotográfica" de la derecha del laboratorio el patrón de difracción de acuerdo con los valores actuales de los parámetros de difracción. En la "pared" de la caja, junto al patrón, aparecen las gráficas que describen ese patrón. También se accede pulsando Ctrl + G.

El botón derecho del ratón o F2 da ayuda.

#### **Partículas**

Pulsando el botón izquierdo del ratón con el cursor, en el interior de ese rectángulo, se observa el fenómeno de la difracción aplicado a haces de partículas, de acuerdo con los parámetros actuales del laboratorio. También se accede pulsando Ctrl + P.

El botón derecho del ratón o F3 da ayuda.

#### **Ondas**

Pulsando **el** botón izquierdo del ratón con el cursor, en el interior de ese rectángulo, se observa el fenómeno de la difracción de acuerdo con los parámetros actuales del laboratorio. Si la dimensión de la caja y el tipo **de** luz lo permiten, las ondas se visualizan en su recorrido por la caja de difracción. También se accede pulsando Ctrl + O.

**El** botón derecho del ratón o F4 da ayuda.

#### **Datos**

Al pulsar el botón izquierdo del ratón con el cursor, en el interior de ese rectángulo, aparecen en la caja de difracción los valores numéricos de los parámetros actuales del laboratorio. Se pueden modificar, directamente, esos valores pulsando cualquier botón del ratón sobre las lineas descriptivas correspondientes a cada parámetro. El botón derecho aumenta el valor y el izquierdo lo disminuye. También se accede pulsando  $Ctrl + D.$ 

El botón derecho del ratón o F5 da ayuda.

#### **Fin**

Pulsando el botón izquierdo del ratón con el cursor, **en** el interior de ese rectángulo, se sale del laboratorio. También se accede pulsando Ctrl + F.

El botón derecho del ratón o F6 da ayuda.

Cuando sobre la "placa fotográfica" del laboratorio se tiene un patrón de difracción (como, por ejemplo, en la figura **3)** y **se** modifica un parámetro del laboratorio (por ejemplo, las dimensiones de la caja actuando sobre la "regla" inferior), se puede observar directamente el cambio, en el patrón de difracción, pulsando cualquier botón del ratón con el cursor situado sobre la "placa fotográfica".

# TABLA RESUMEN **DE LA SECCION 4**

# Página CONCEPTS

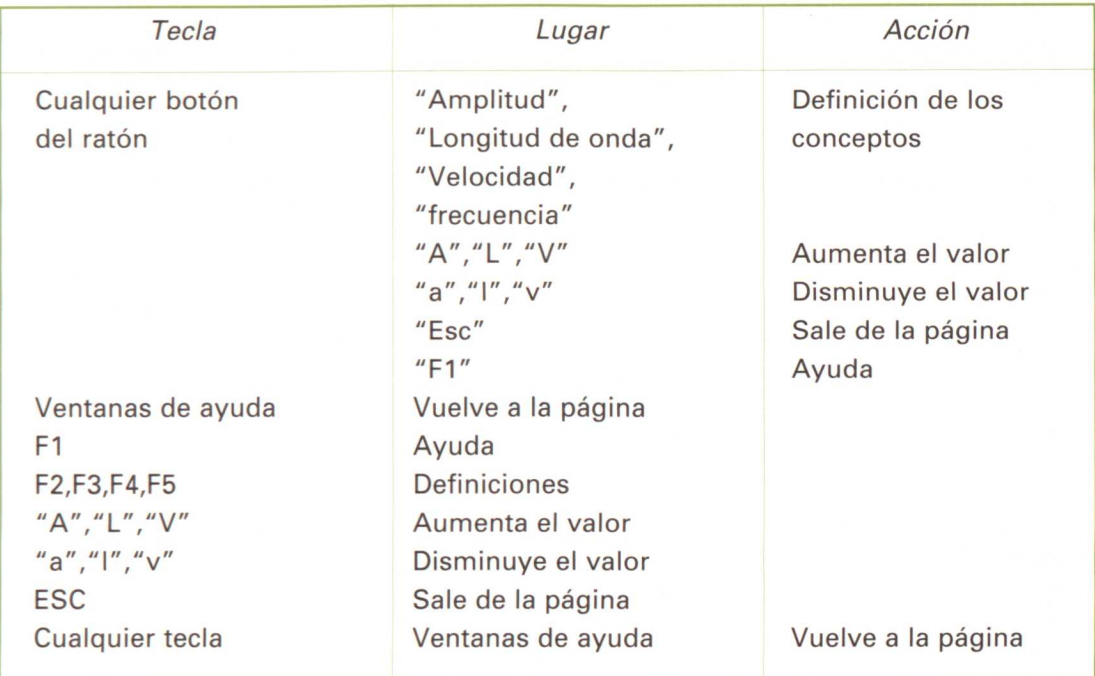

# **Página DIFRAC**

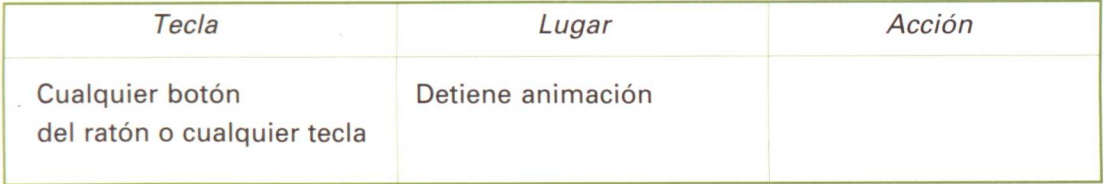

# **Página FILM**

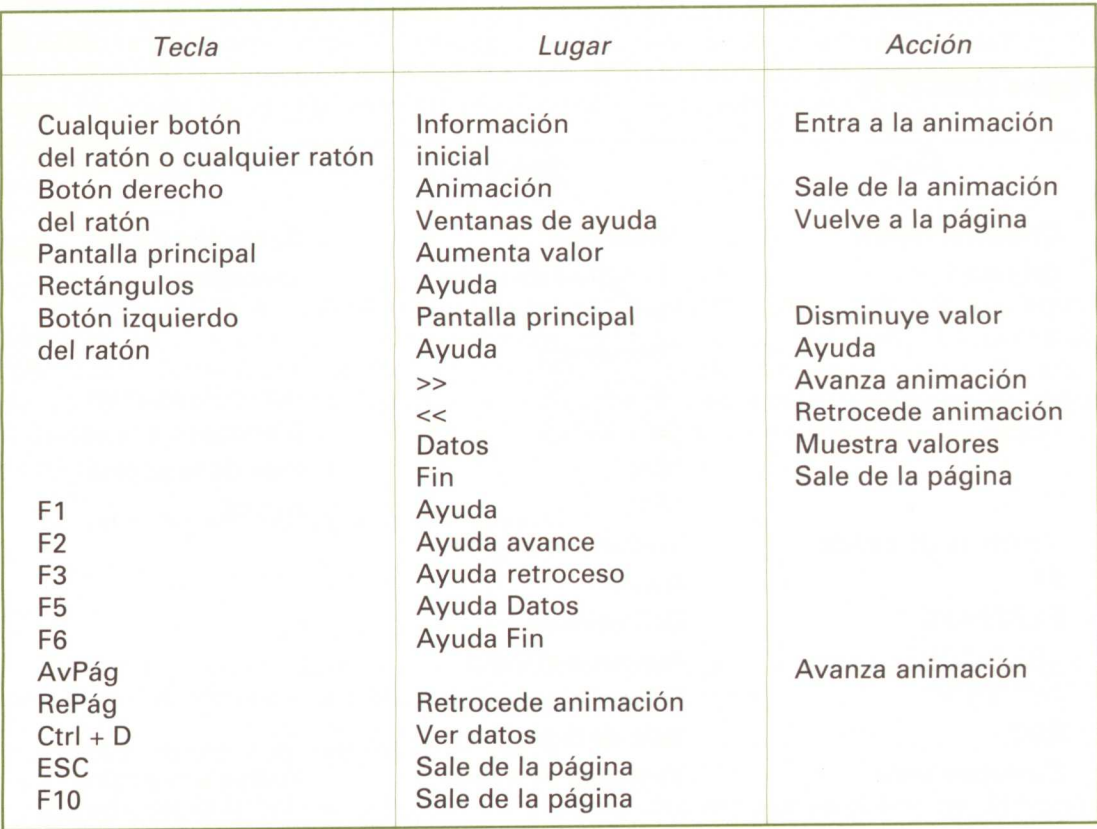

# **Página HELP**

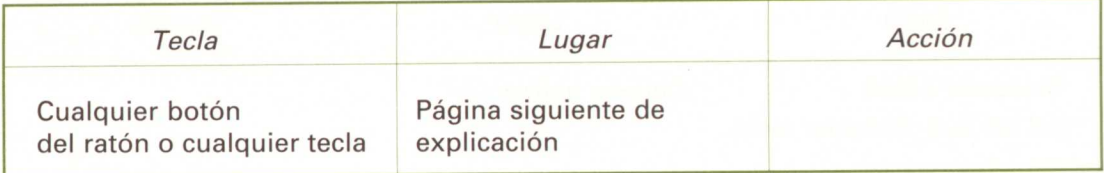

# **Página LAB**

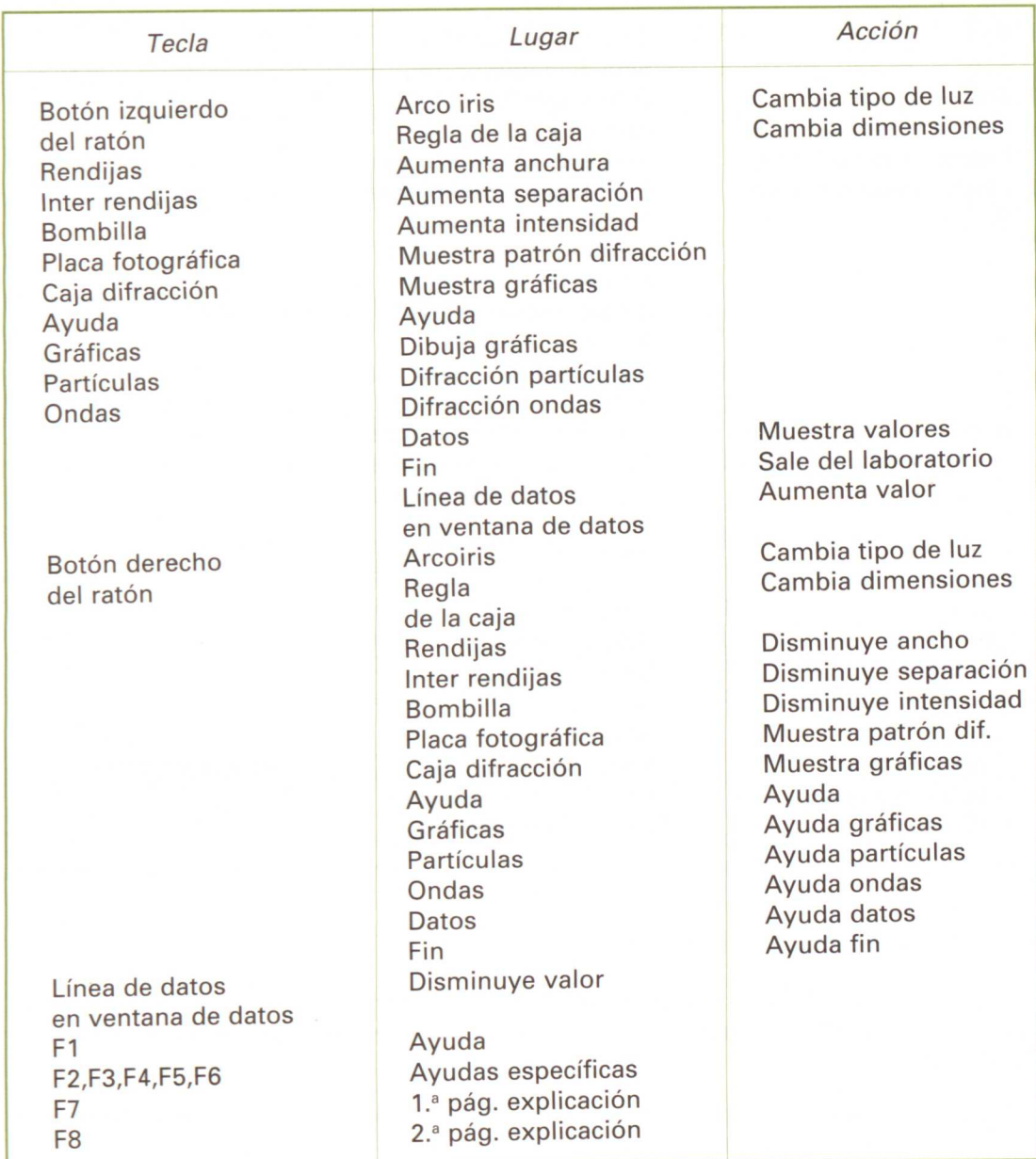

<span id="page-27-0"></span>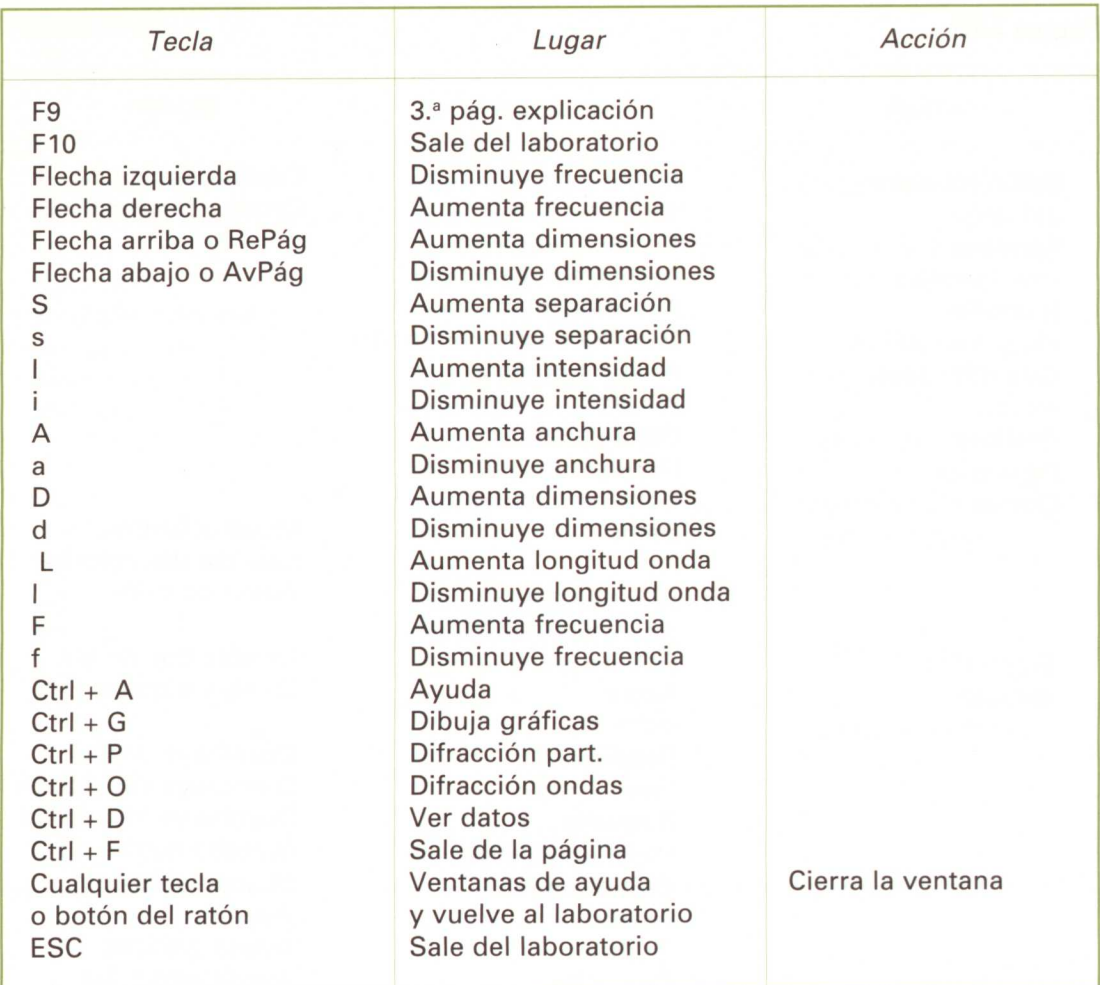

## **La página de prácticas de DILuz**

La página de prácticas contiene 10 prácticas sugeridas para llevar a cabo en el laboratorio. El profesor puede modificar o añadir nuevas prácticas, editando el fichero PRACT.DAT.

Para ello, puede usar cualquier procesador de textos convencional, (pero) respetando el formato del fichero. Esto significa que:

- <span id="page-28-0"></span>• Cada práctica va numerada secuencialmente. El número debe figurar en una sola línea precedido por el signo #, como primer carácter de la línea.
- El margen derecho del texto no debe sobrepasar en ningún caso la columna 50.
- El número de líneas de una práctica no debe ser mayor que 12.
- El fichero debe llamarse PRACT.DAT y salvarse en disco en formato ASCII.
- La primera línea del fichero PRACT.DAT está reservada por el sistema. Contiene el número de prácticas que ha llevado a cabo el alumno.

# **Modificación de las animaciones de DILuz**

El programa DILuz puede mostrar una animación correspondiente a cada uno de los parámetros de intensidad de la fuente luminosa, color de la luz, separación de las rendijas, anchura de las rendijas y dimensión de la caja de difracción. Estas animaciones corresponden a los ficheros AMP.PLC, FREC.PLC, SEP.PLC, ANCHO.PLC y DIM.PLC y pueden modificarse utilizando el programa MAKEPLC.

Para modificar una de las animaciones hay que cambiar los valores del archivo de texto que tiene el mismo nombre, pero extensión DAT. Los datos corresponden a la amplitud inicial, el ancho inicial, la dimensión inicial de la caja, la separación inicial de las rendijas, la frecuencia inicial, el incremento del parámetro que se modifica y el valor final del parámetro que se incrementa. Debe respetarse el formato dado, es decir, un número por línea, los cuatro primeros sin punto decimal y los tres últimos siempre deben llevar punto decimal.

Después de modificar el correspondiente fichero de datos se llama a MAKEPLC de una de las formas: MAKEPLC AMP, MAKEPLC FREC, MAKEPLC SEP, MAKEPLC ANCHO o MAKEPLC DIM y el programa crea la película, modificando el parámetro correspondiente al nombre.

# <span id="page-30-0"></span>**Apéndice. La programación de DILuz**

DILuz fue programado en MODULA 2. Se utilizó el compilador Top Speed Modula 2 de Jensen & Partners y los módulos de programación del entorno EPICUR, elaborados independientemente por los autores y que gestionan todo lo referente a texto, gráficos, imágenes, teclado y ratón, así como el sistema de navegación HyperWord.

Para lograr que el programa funcione en todas las placas gráficas, se desarrolló un módulo que permite detectar los modos gráficos que la placa instalada acepta. Usando esto, el programa elige el mayor de los modos gráficos de la BIOS entre el 04H, ODH y 13H. El primero corresponde a la CGA, el segundo a EGAy el tercero a MCGA. De esta manera, el programa elige automáticamente el mejor modo gráfico en el que puedetrabajar. Estos modostienen todos la misma resolución, 320 por 200 pixeles, lo cual facilita la programación, requiriendo sólo de cuidar las diferencias en los colores, sin preocuparse de la distribución en la pantalla. Se adoptaron estos modos porque el programa no requería de alta resolución, pero sí de la mayor cantidad posible de colores.

Fue necesario desarrollar una tabla de valores para que los colores de la MCGA coincidieran lo más posible con los del espectro continuo de la luz blanca, un arco iris continuo. El archivo ARCOIRIS.LUT contiene esta tabla de colores.

Debido a que los cálculos que el programa hace, para encontrar un patrón de difracción, utilizan funciones trigonométricas y los números reales en el compilador utilizado son de ocho bytes, los cálculos tomarían mucho tiempo si se hiciesen sin un cuidado especial. Para aumentar la velocidad de respuesta, se desarrolló un módulo que calcula funciones trigonométricascon gran velocidad, aunque no con mucha precisión, que, sin embargo, es suficiente para las necesidades del programa. Esto hace que el tiempo de cálculos se reduzca a 1/10 del que cabría esperar para ordenadores sin coprocesador matemático.

Para ilustrar aún más rápidamente los cambios en los patrones de difracción en algunos casos particulares se desarrolló un sistema de "animación" de la placa fotográfica, en el que los datos se tienen grabados en disco. Este sistema, sin embargo, no permite una interacción libre con el laboratorio, por lo que se utiliza solamente como introducción.

El programa se diseñó originalmente para manejarse con el ratón. Para adaptarlo a un uso sin el ratón, se realizó la programación en base al concepto de acción, y se separó drástica mente la gestión de las acciones de la lectura e interpretación del ratón y el teclado. Así, cuando se pulsa una tecla o un botón del ratón, esta lectura se interpreta y se traduce en una acción, la cual se envía a un módulo que se encarga de ejecutar las acciones. Esta separación permitió en las últimas etapas del desarrollo del proyecto modificar, fácilmente, todo lo que convenía sin alterar el funcionamiento del programa.

El programa DILuz puede traducirse a cualquier lengua, y se pueden modificar los textos de las páginas con facilidad, debido a que todo el texto se encuentra en archivos externos, que el mismo programa carga al comenzar su ejecución.

Casi todo lo que el programa necesita para su ejecución se carga en memoria RAM para que el funcionamiento sea más ágil. Los únicos accesos a disco que se realizan durante la ejecución son: la lectura de las imágenes (\*.CGA, \*.EGA, \*.MGA según la placa detectada), la lectura de los archivos \*.PLC que son los que guardan la información de las animaciones y la lectura de las prácticas que se encuentran en PRACT.DAT.

Esta organización permite que el profesor pueda cambiar, si lo desea, el archivo de prácticas para poner otras a sus alumnos o sustituir las animaciones por otras que él mismo realice utilizando el programa MAKEPLC.

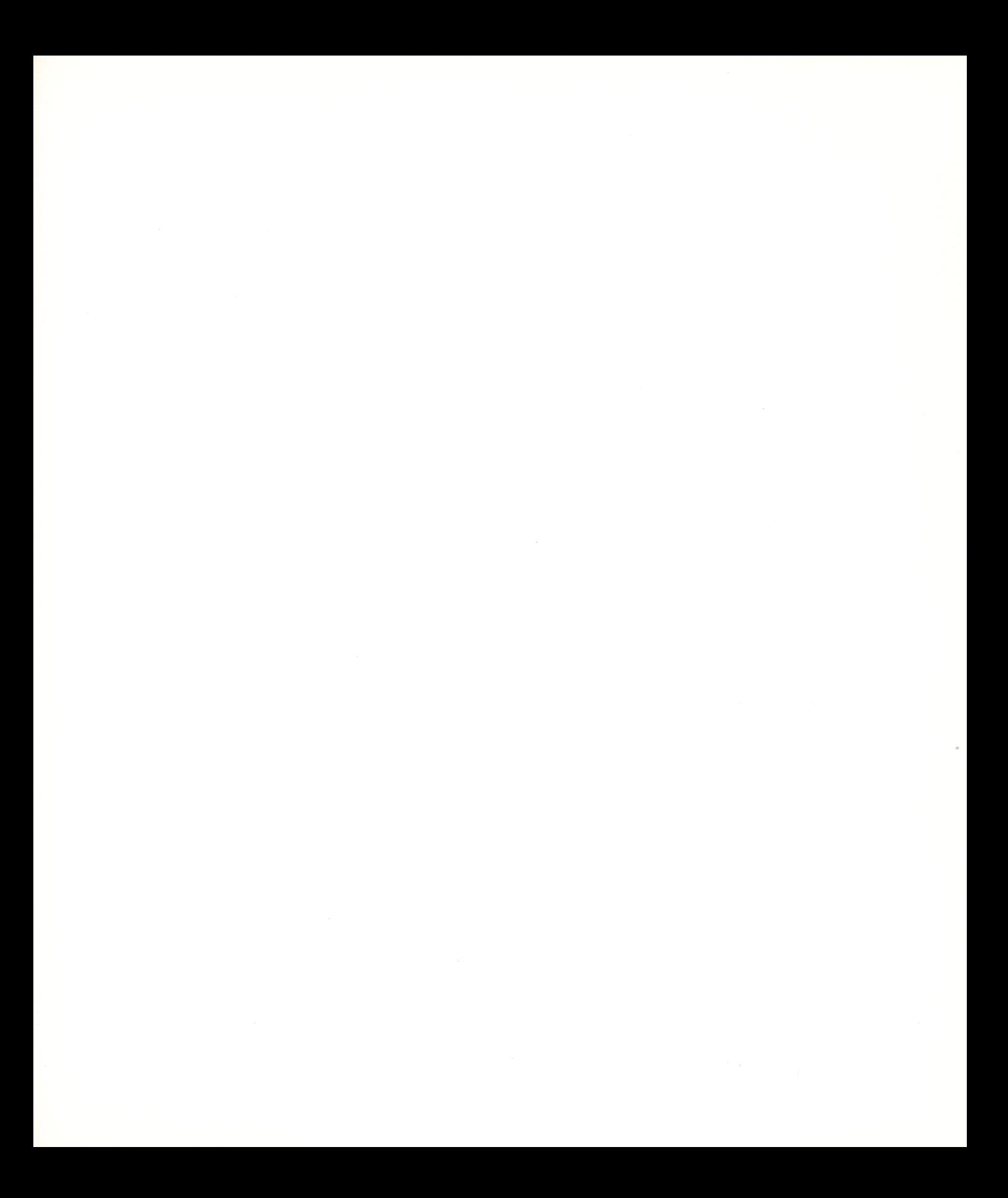

 $\sim$   $\epsilon$ 

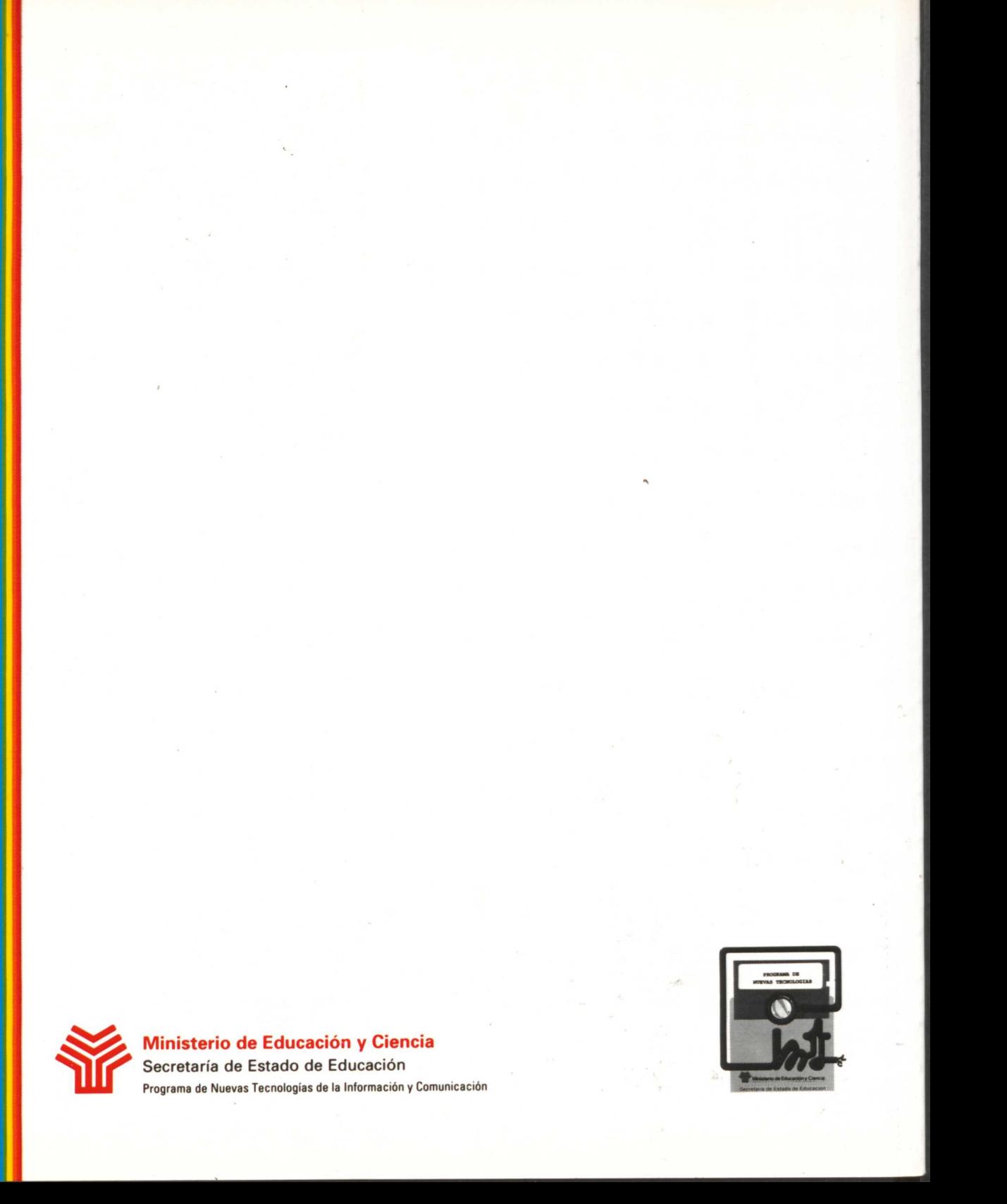